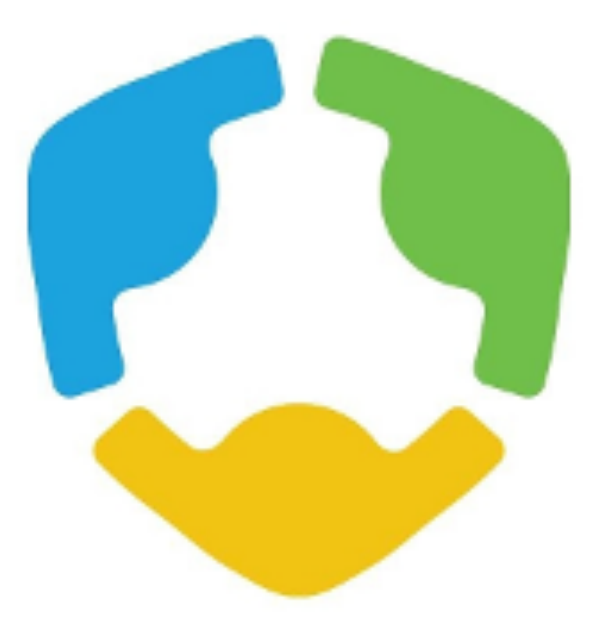

### Members Only Area **Guide Book**

### IMCAT

*An illustrated guide to getting the most out of our interactive and self-service website*

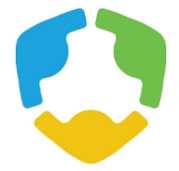

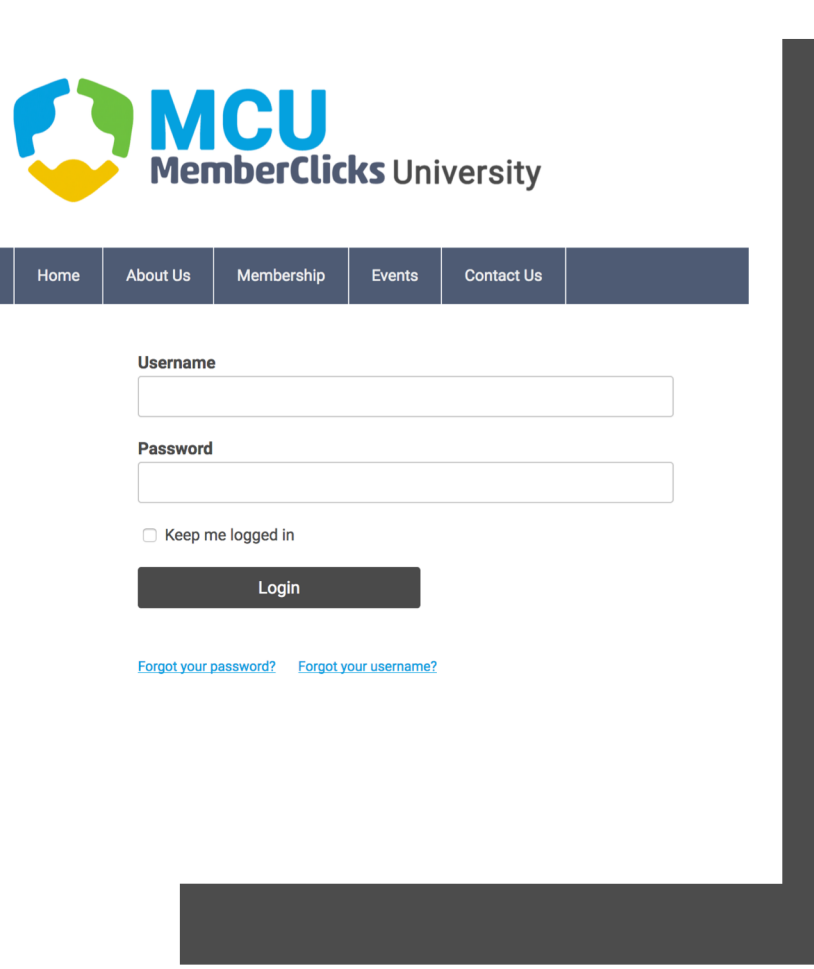

**Once you have a Username and Password, you can use it to access any Members-only or restricted items, like event discounts, members events, member directory and the social community features.** 

If you have forgotten your password, no worries! Click *'forgot your password*' or '*forgot username'*  and enter the email address associated with your profile. You will then be emailed a link to reset your password.

### *(HINT: you might want to try your email address as your username.)*

**Note:** To receive the link via email, the email address you enter must be the email address in your membership profile.

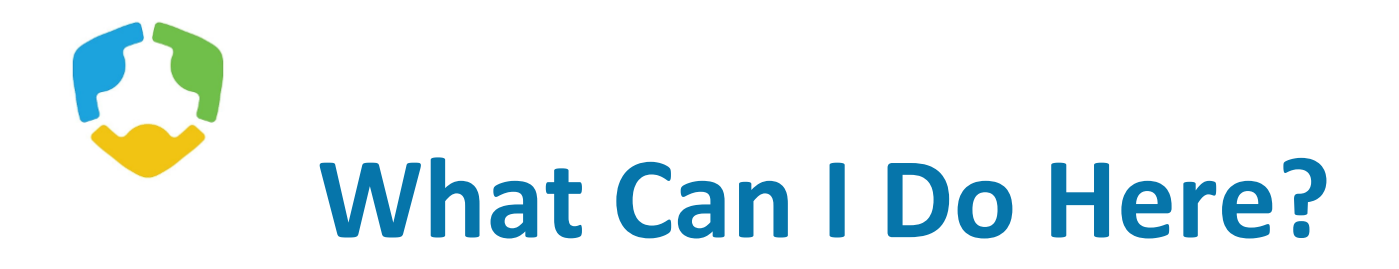

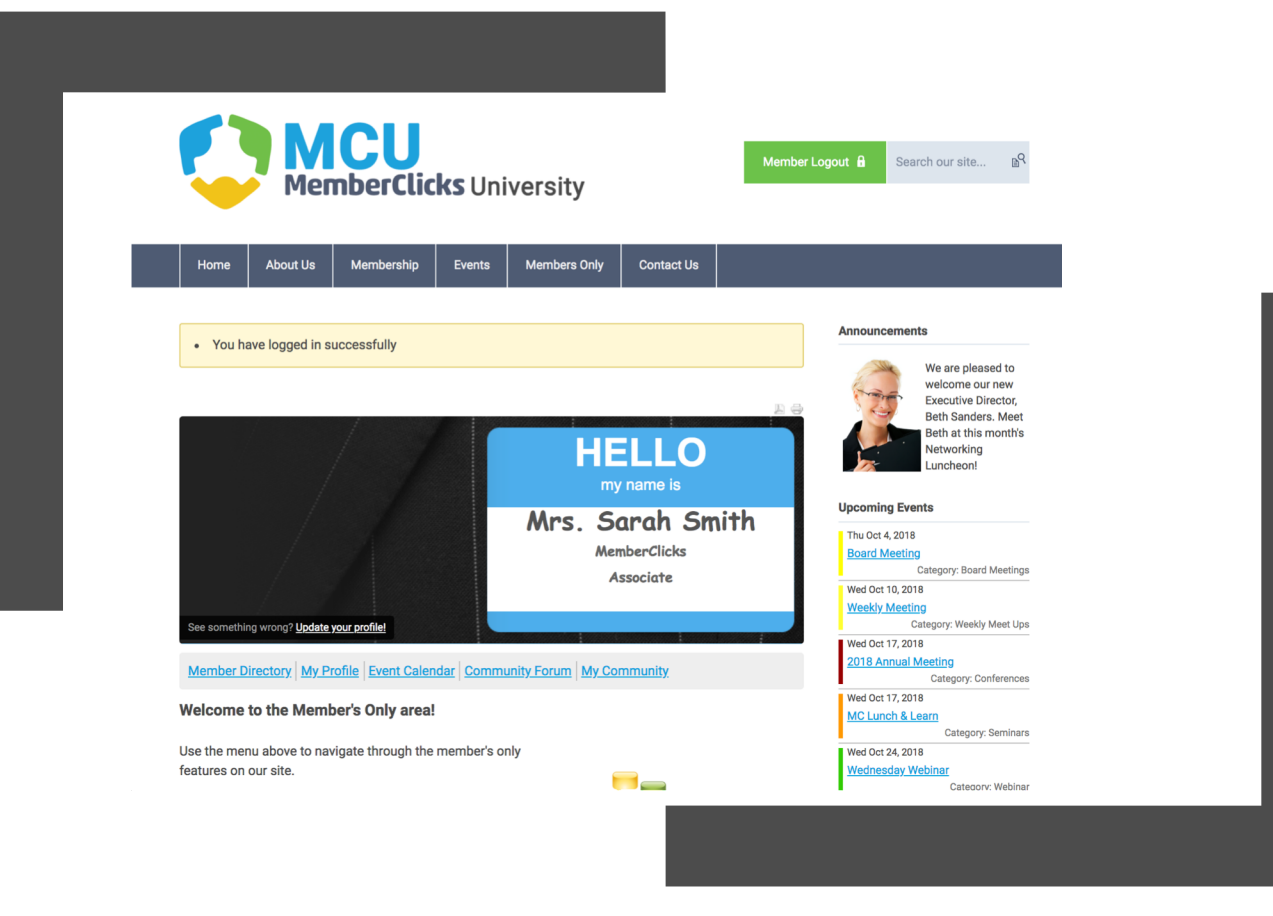

- View your profile
- View/ Pay Invoices
- Access the Member Directory
- View the Event Calendar
- Access to Social Community Features
- View any members only content on this website
- Interact and connect with other members

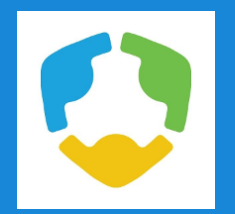

If you hover over the words '**My Profile**', you can make additional changes to your profile.

### In this area you can:

- Change your profile picture that shows on the Member Directory
- Edit your privacy settings
- Change your password
- Manage how we contact you
- View past emails we have sent to you
- View a list of all your invoices
- View all forms that you have submitted

# **MemberClicks University**

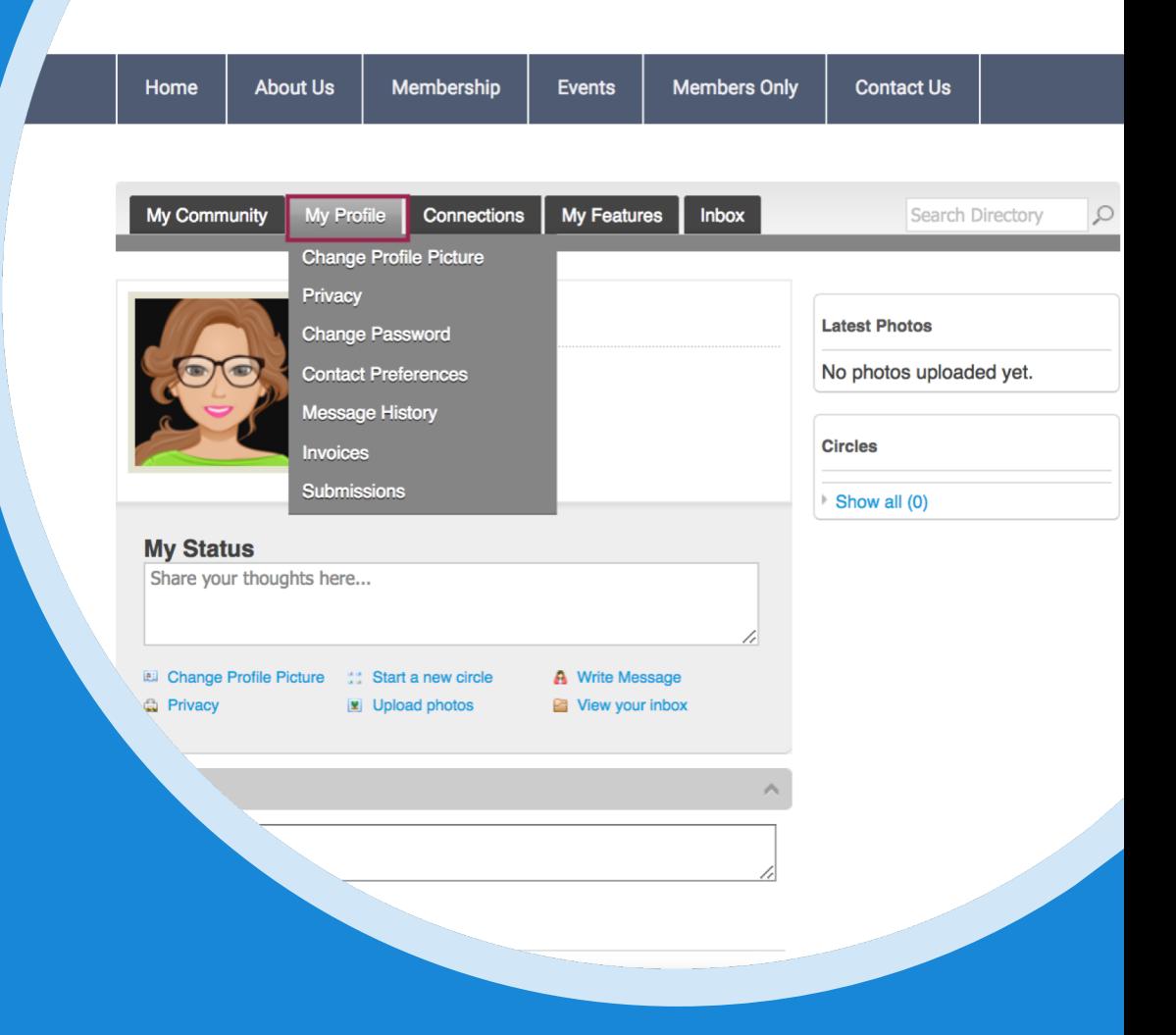

### My Profile

- These fields show you what information we have now. Please fill in any blanks so that we can know you as well as possible.
- Information here can be used on your Directory listings or for communications we send out.
- Make sure to click Save at the end of the process.

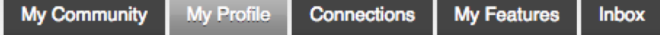

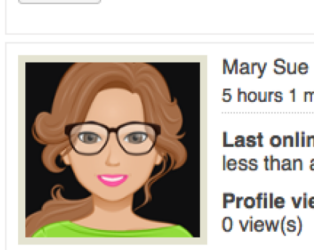

Renew

5 hours 1 minutes ago

Your membership will expire at 11:59 PM EST on Aug 28, 2019.

**Last online** less than a minute ago **Profile views** 

 $0$  view $(s)$ 

### **My Status**

Share your thoughts here...

Change Profile Picture (11) Start a new circle A Write Message **Ca** Privacy Upload photos View your inbox

Wall

**Add Comment** 

#### Show All (0)

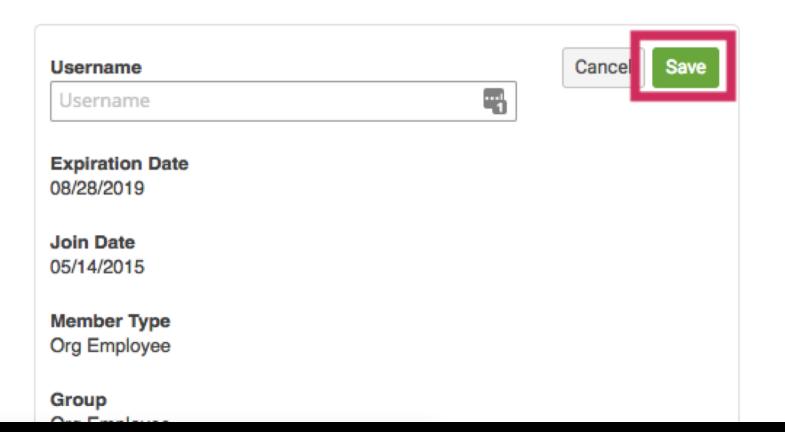

### **Message History**

The Message History area will show you all of the emails the organization has sent to your personal inbox. If you ever delete an email, there is a full record kept in this area of your profile. Simply click on the subject line to open the body of the email.

Having a hard time receiving emails? Whitelist our email address. [Click here to see how.](https://help.memberclicks.com/hc/en-us/articles/360016195291-Whitelisting)

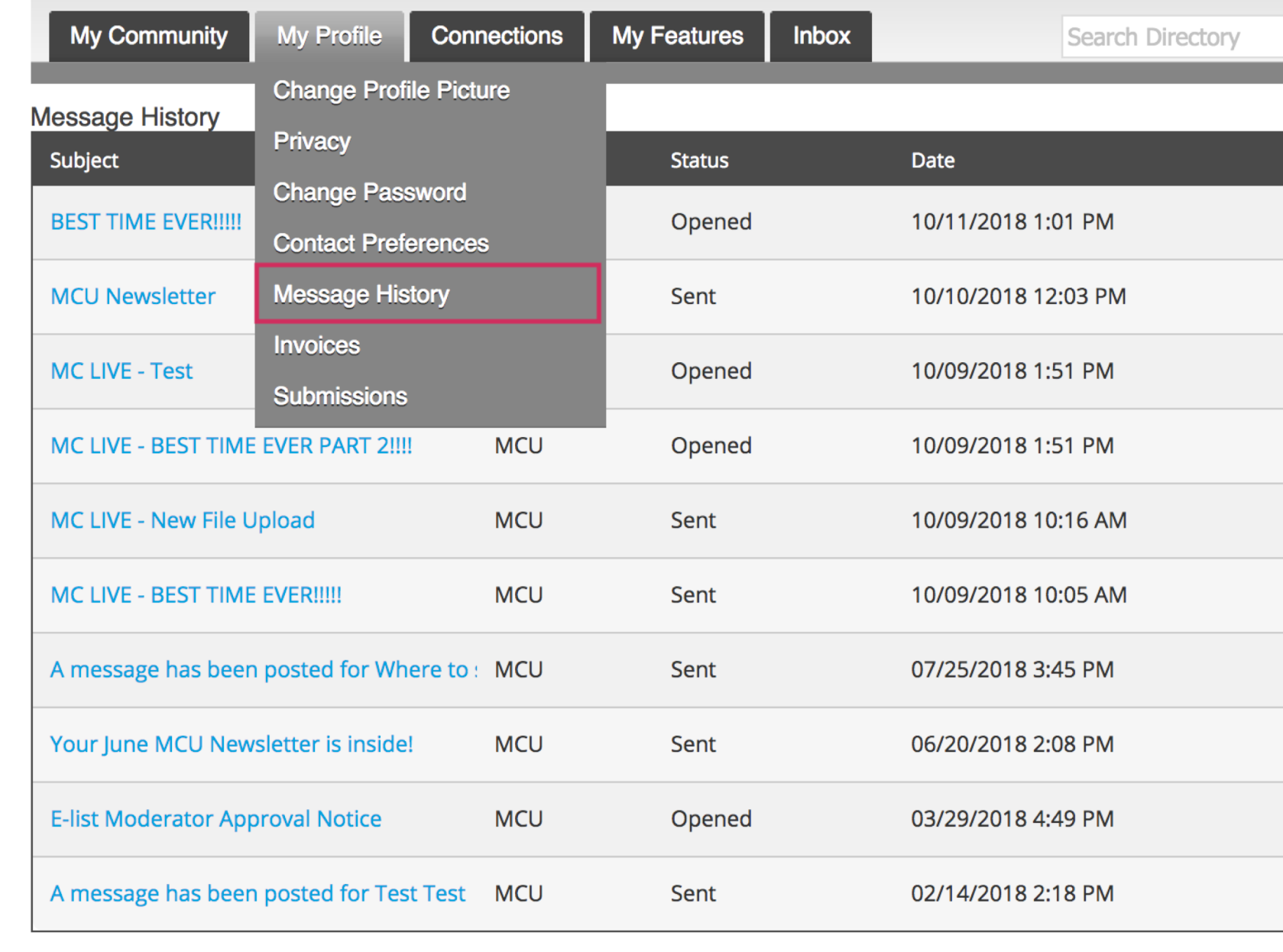

 $Page \mid$  $\div$  of 3 **Previous Next** 

**First** 

### **View your Invoices**

- Under 'My Profile' you have the ability to display your invoices.
- This area will show you past paid invoices and open invoices that you are able to pay.
- To open any of these invoices, simply click on the Invoice ID to view the invoice.

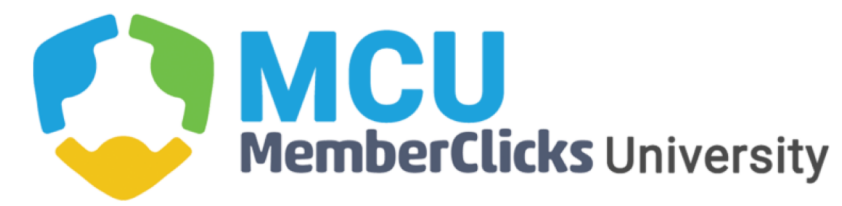

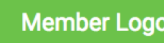

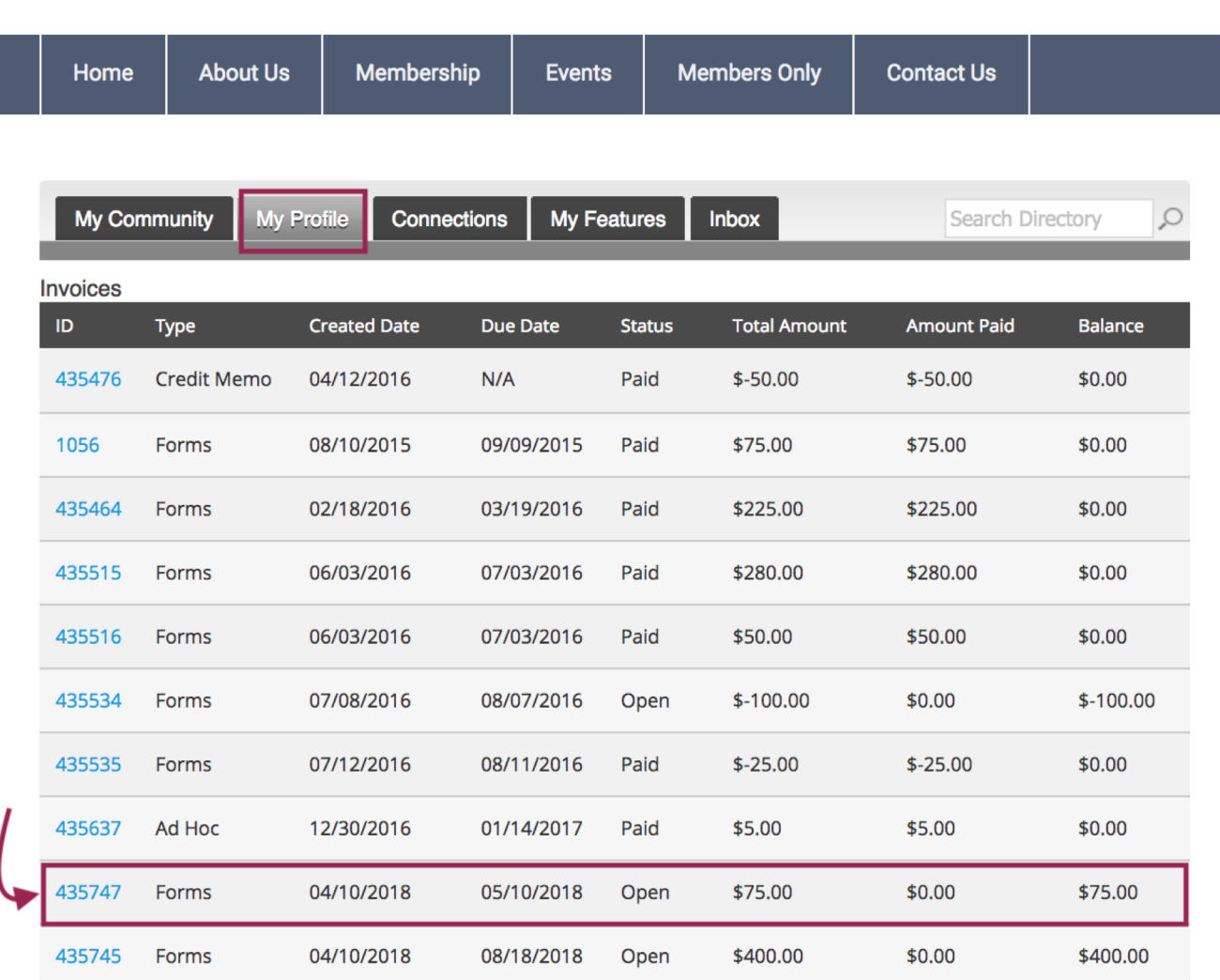

 $10<sup>°</sup>$  $\parallel \biguparrow$  Per Page of 10

## Pay Your Invoices

Once you have clicked on the Invoice ID, you have the option to pay an open invoice or download an invoice.

**Paying an Invoice: Paying an invoice** couldn't be easier. Simply click on the button at the bottom 'Pay Now'. Our payment area will come up for you to enter your card and billing information.

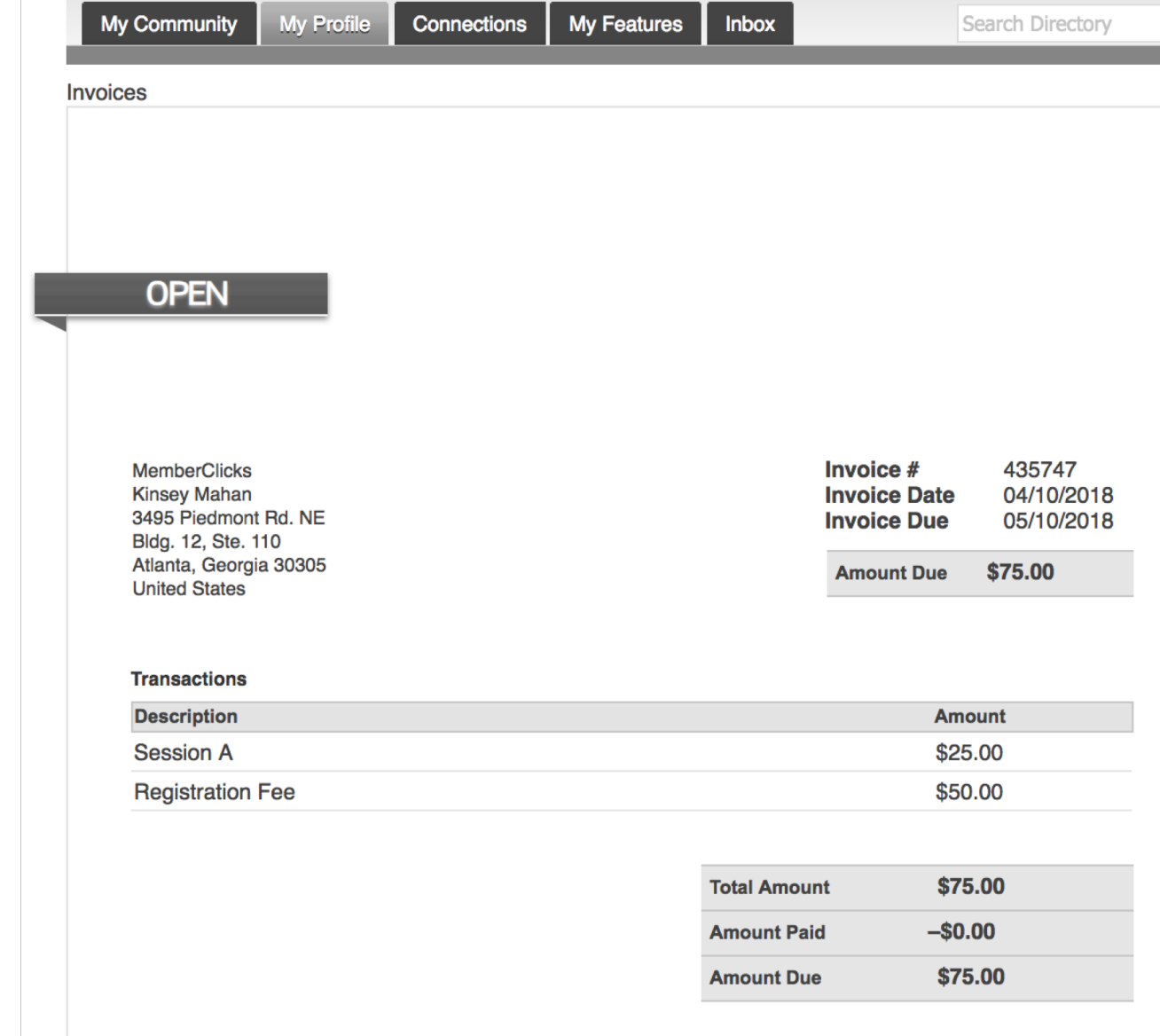

#### **NOTES**

Please pay this invoice within 30 days. If you have questions, call 1-800-REFRESH or email help@memberclicks.com. This is a test.

> Pay Invoice **Download Invoice**

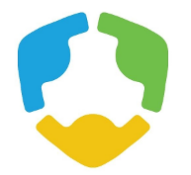

### Member **Directory**

Our Member Directory can be valuable in connecting you with other members. To update what displays for your profile in the directory listing, please edit your profile that was provided in the earlier steps.

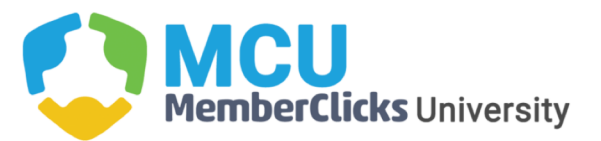

Member Logout **A** Search our site...

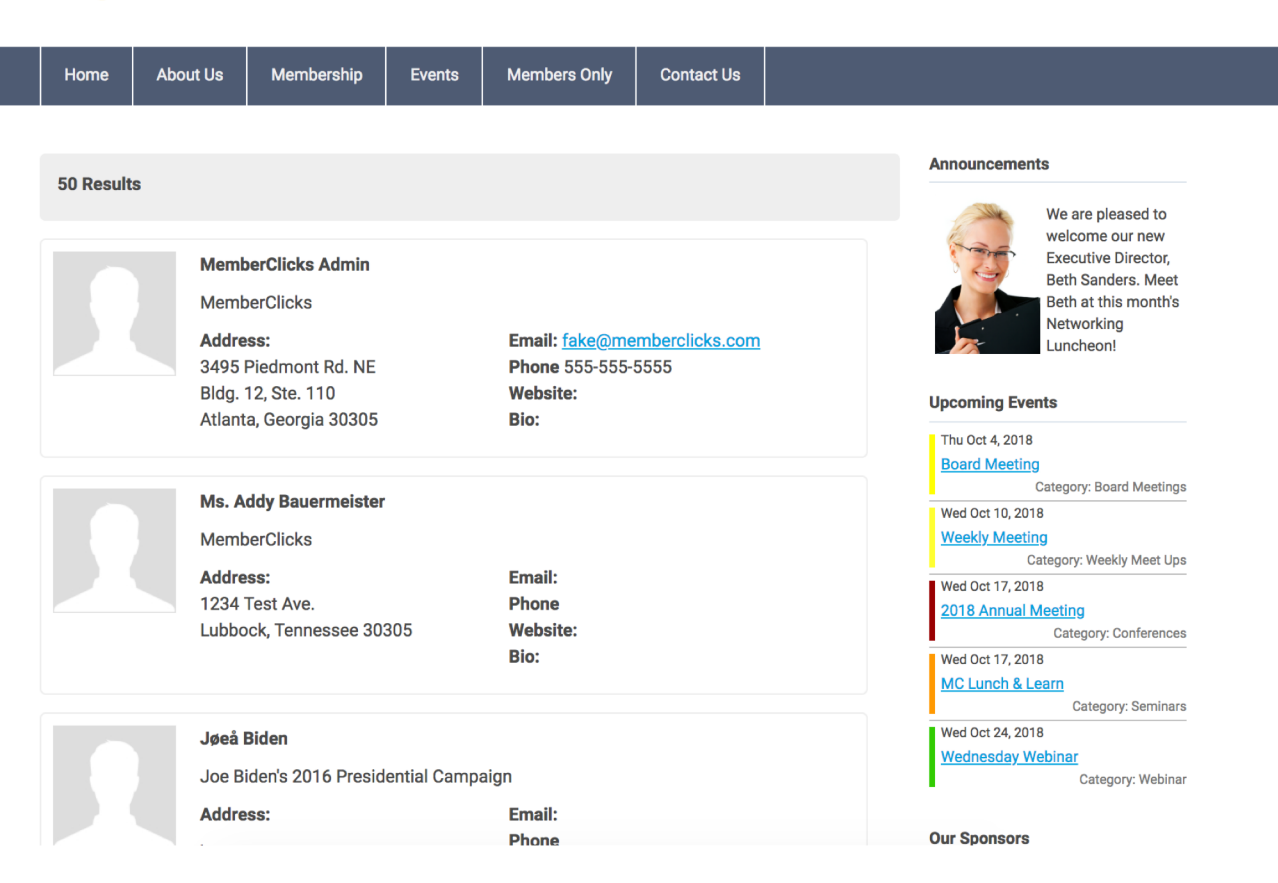

### **Connections**

This area provides the opportunity to connect and build relationships with other members. You can;

- See all your connections with other members
- Browse the directory
- Search for members
- View your connection requests to other members.
- See requests from other members to connect with you.

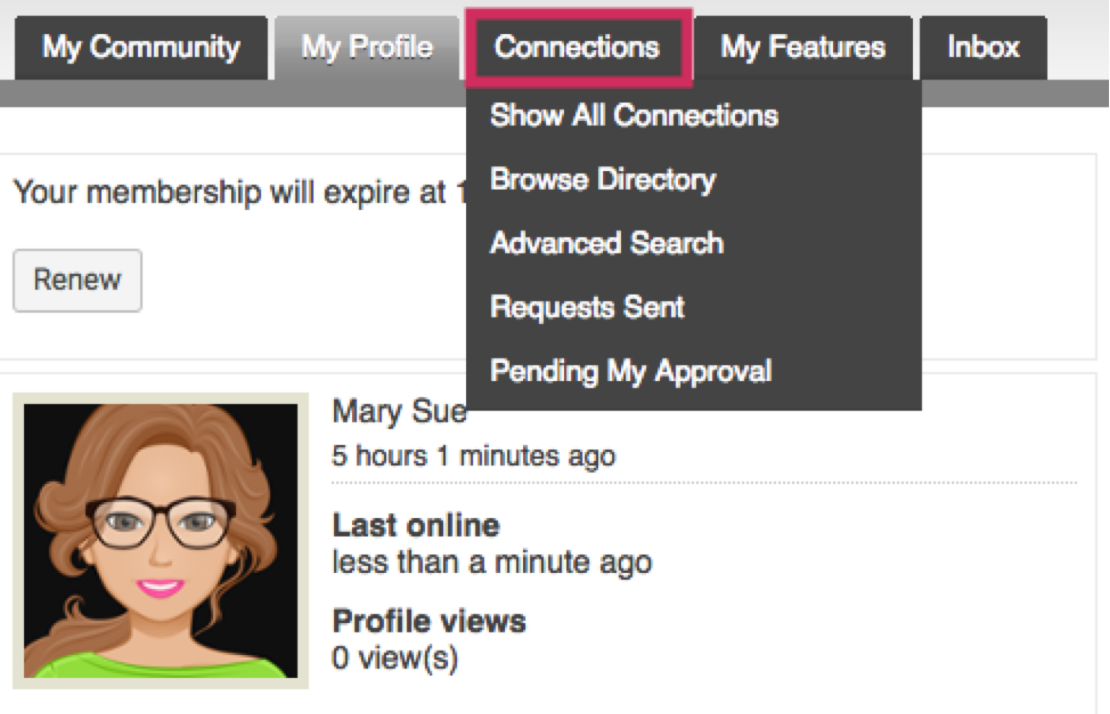

### My Features

Your member profile is now a gateway to connect and engage with other members of our community.

#### **ADMINS**

See: Ready To-Use Marketing For You Members for Customizable collateral to hand out to your members

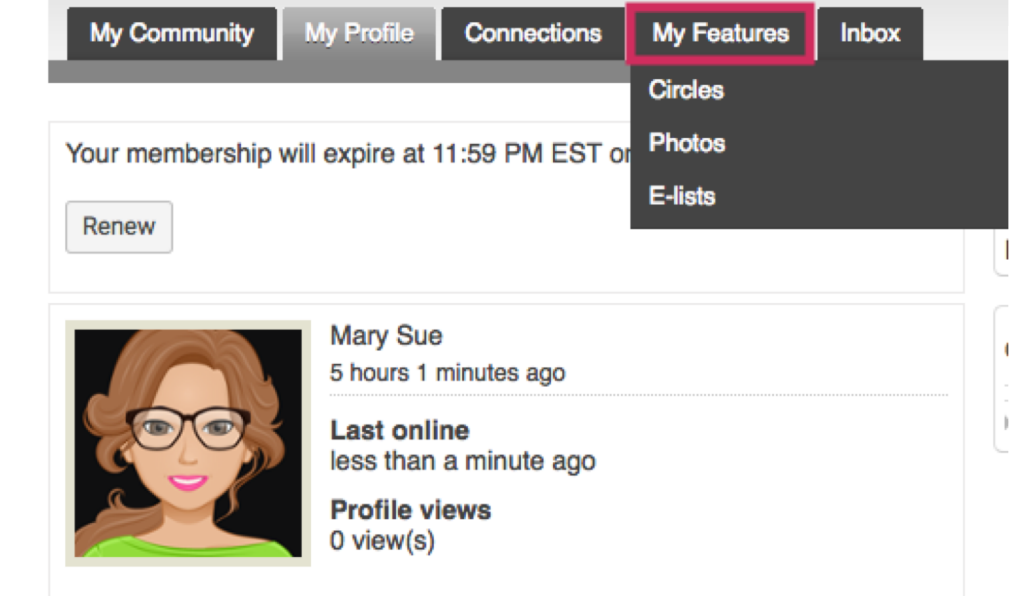

Some of the new features of our website include:

- Similar to Facebook™ friends or LinkedIn™ connections, you can now form connections with your friends and colleagues.
- Create albums and upload photos to your profile to share with other members.
- Status messages give you a way to share what you're working on with other members.
- Profiles have a "wall" where connections can leave messages for each other.
- Join user driven circles for special interest and discussion groups. You can create photo albums within Circles too!

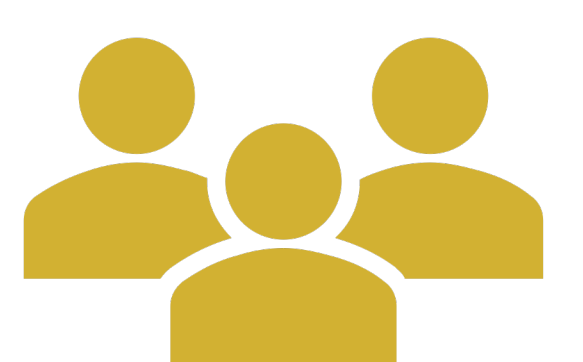

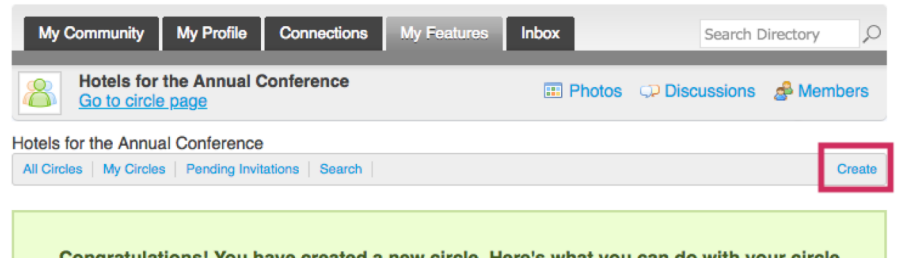

- a Upload a new avatar for your circle
- 
- vour circle detai
- **Wiew your circle now**

# **Circles**

• User driven area for discussions and networking. Circles allow members to create and manage special interest groups within the social community area of their profile. Circle participation allows members to share photo albums, announcements and private discussion forums.

# Photos

Members can add photo albums to their profiles or they can share photos within their circles

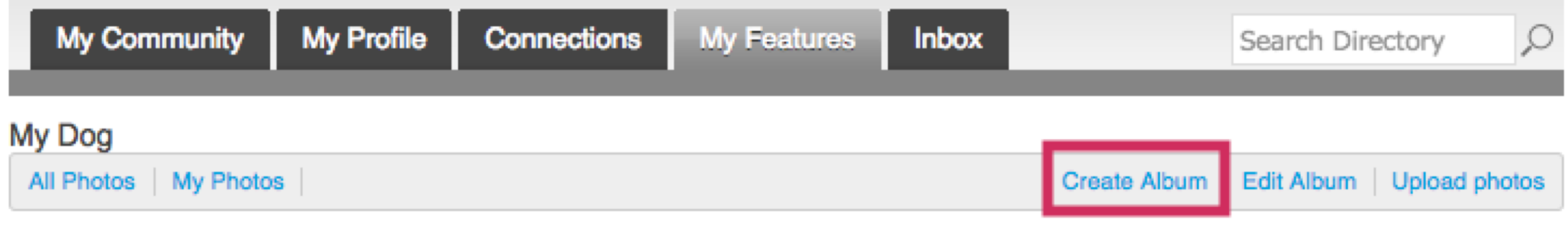

### **Description:** My Dog

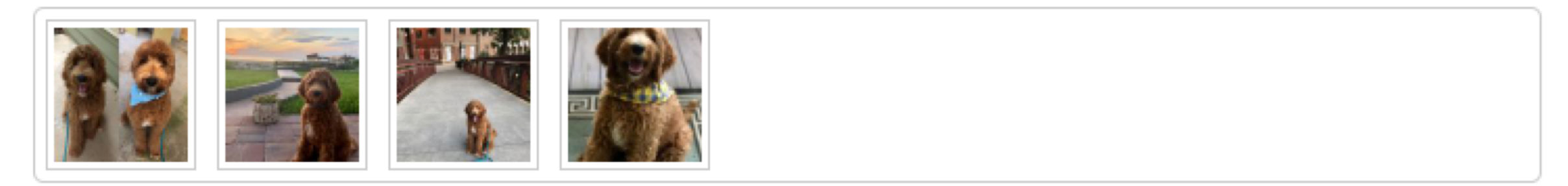

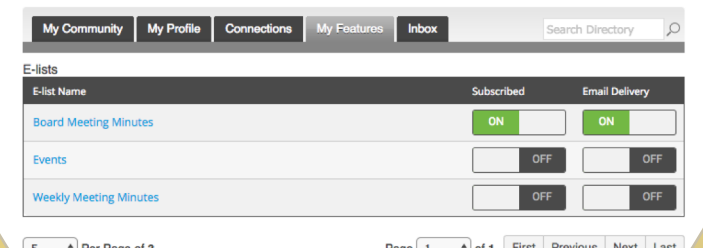

### E-List

### **Your membership includes access to our exclusive e-list (AKA, listserv).**

- This tool allows you to distribute messages to all of the members subscribing to the list with a simple email to the list address.
- Communicate with the membership through a single email.
- Manage your subscription and preferences through your member profile.

### **To get started:**

- Log into your profile.
- In the My Features tab, click E-Lists.
- Make sure you are subscribed to the list.
- Make note of the list address. (Add is as a contact in your personal inbox)
- Click Edit to control your preferences.
- Click the list name to see and search previous posts.

### **To start participating:**

- (From your profile) Click 'Post a New Message'
- (From your personal Email Inbox) Send an email to the list address using the email
- Address that is listed in your profile.

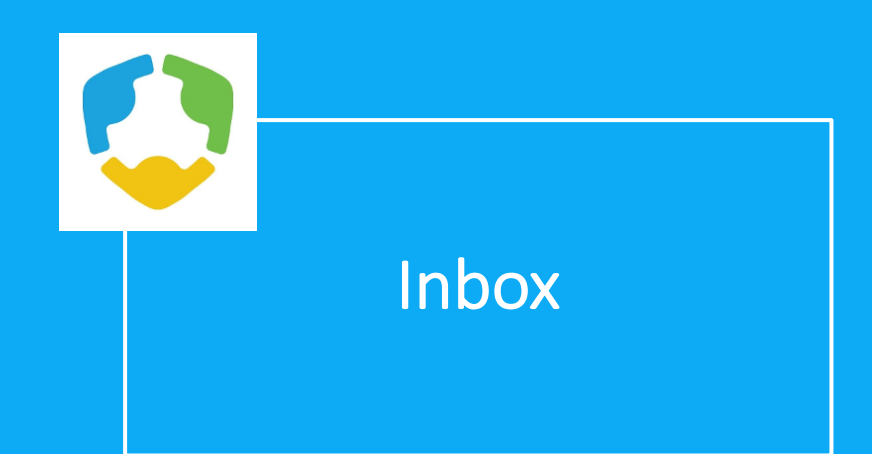

Your Inbox will show you messages between you and other members. These are private direct messages between you and one other member.

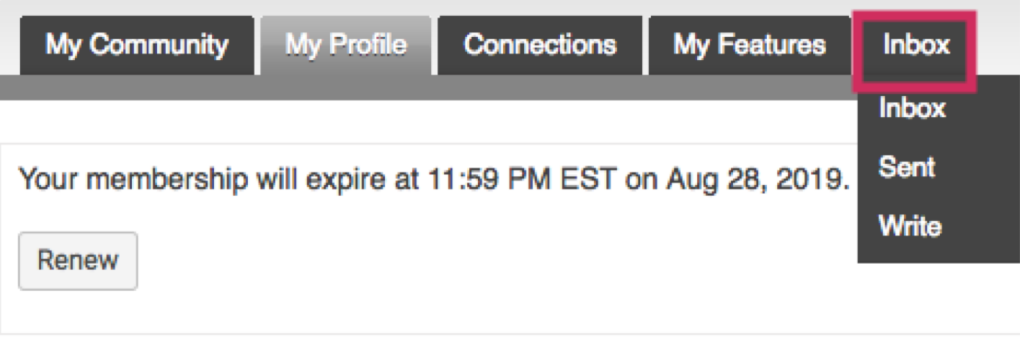

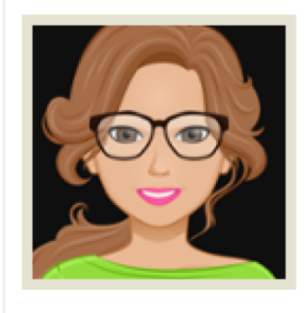

**Mary Sue** 5 hours 1 minutes ago

**Last online** less than a minute ago

**Profile views**  $0$  view $(s)$ 

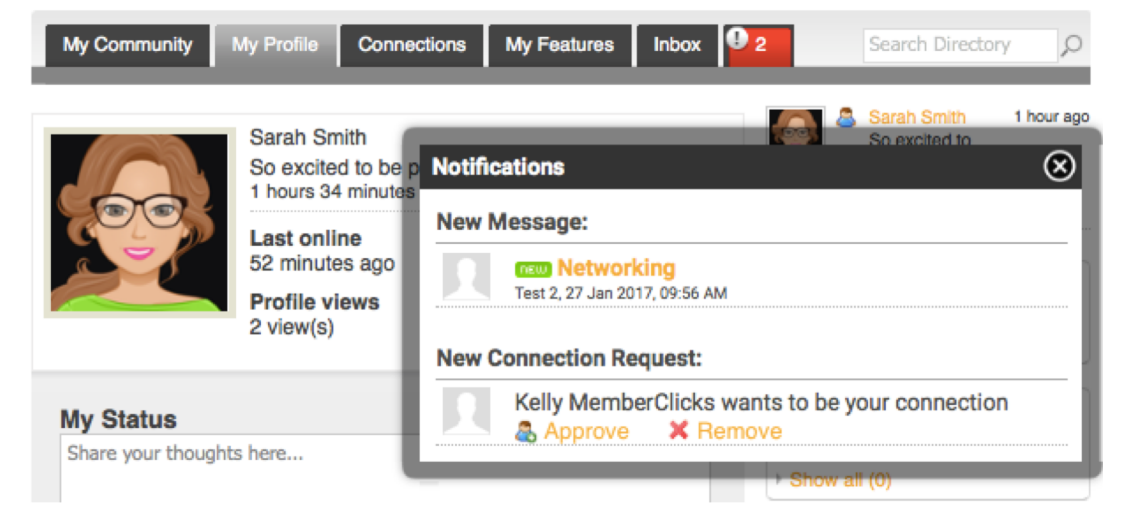

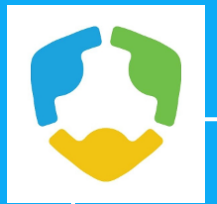

### How to Renew Your Membership

- A member can renew their own membership in one of three ways:
- By paying the auto-generated Renewal invoice tied to their renewal notification
- By logging in and submitting a Renewal Form
- By logging in and using the 'Renew' option from the My Profile page

### **Here's an example of a renewal email that will be sent directly to your personal email inbox.**

 $\stackrel{\circ}{\neg}$ 

MCU <mcu@memberclicks

 $\textcircled{=}$  12:29 PM (0 minutes ago)

to kinsey  $\boxed{\mathbf{v}}$ 

#### Kinsey,

We would like to take the opportunity to thank you for your support over the past twelve months. We value all contributions to MCU, and memberships make up the lifeblood of our organization. Your involvement is important and very much appreciated.

We know people have busy lives, so we wanted to take this opportunity to remind you that your membership with MCU will expire on 08/01/2016.

If you are still deciding whether to renew, or just haven't gotten around to it yet, please let us remind you of what you will be missing if you do not renew:

- 1. Networking Opportunities
- 2. Membership Directory Visibility
- 3. Discounted Event Registration
- 4. CE Opportunities

We hope that you will take the time to renew your membership and remain part of our community. It couldn't be easier - just click the link below to pay the attached invoice.

Your financial contributions truly are vital to our existence, but so is your membership - just knowing that you support what we are doing keeps us going.

Click here to pay this invoice

# Renew from your personal inbox

- **Here's an example of a renewal email that will be sent directly to your personal email inbox.**
- **Simply click** "Click here to pay this invoice**" to be taken to your invoice to pay online or download to mail in payment.**

MCU <mcu@memberclicks  $\blacktriangleright$  kinsey  $\blacktriangleright$ 

 $\textcircled{=}$  12:29 PM (0 minutes ago)

#### Kinsey,

We would like to take the opportunity to thank you for your support over the past twelve months. We value all contributions to MCU, and memberships make up the lifeblood of our organization. Your involvement is important and very much appreciated.

We know people have busy lives, so we wanted to take this opportunity to remind you that your membership with MCU will expire on 08/01/2016.

If you are still deciding whether to renew, or just haven't gotten around to it yet, please let us remind you of what you will be missing if you do not renew:

- 1. Networking Opportunities
- 2. Membership Directory Visibility
- 3. Discounted Event Registration
- 4. CE Opportunities

We hope that you will take the time to renew your membership and remain part of our community. It couldn't be easier - just click the link below to pay the attached invoice.

Your financial contributions truly are vital to our existence, but so is your membership - just knowing that you support what we are doing keeps us going.

Click here to pay this invoice

# Renewal Form

Please take our renewal form to renew your membership for the next year.

By taking the renewal form, it allows you the opportunity to update your information, and add any linked profiles as needed.

Once you have completed our renewal form, a renewal invoice will be generated and emailed to you.

*Note: In order to renew, you must have received a renewal email notification.* 

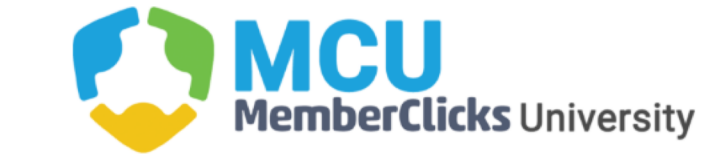

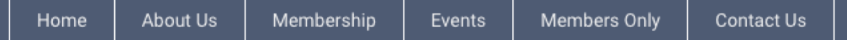

#### Membership

To update and renew your organization's membership, choose from the membership options below.

#### Membership Options

1 period - \$1350.00 (through Aug 28, 2020)

#### Organization Name\*

MemberClicks

#### **Organization Address**

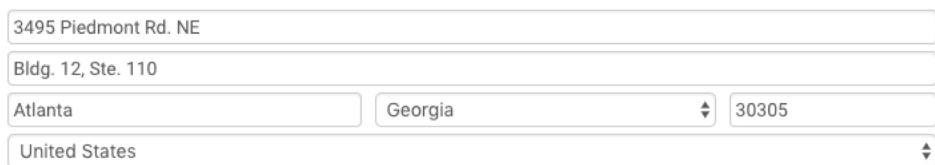

#### Organization Email (this address will receive renewal reminders)\*

msfindlater@memberclicks.com

#### **Organization Phone**

404-879-2800

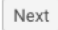

# Renew From Your Profile

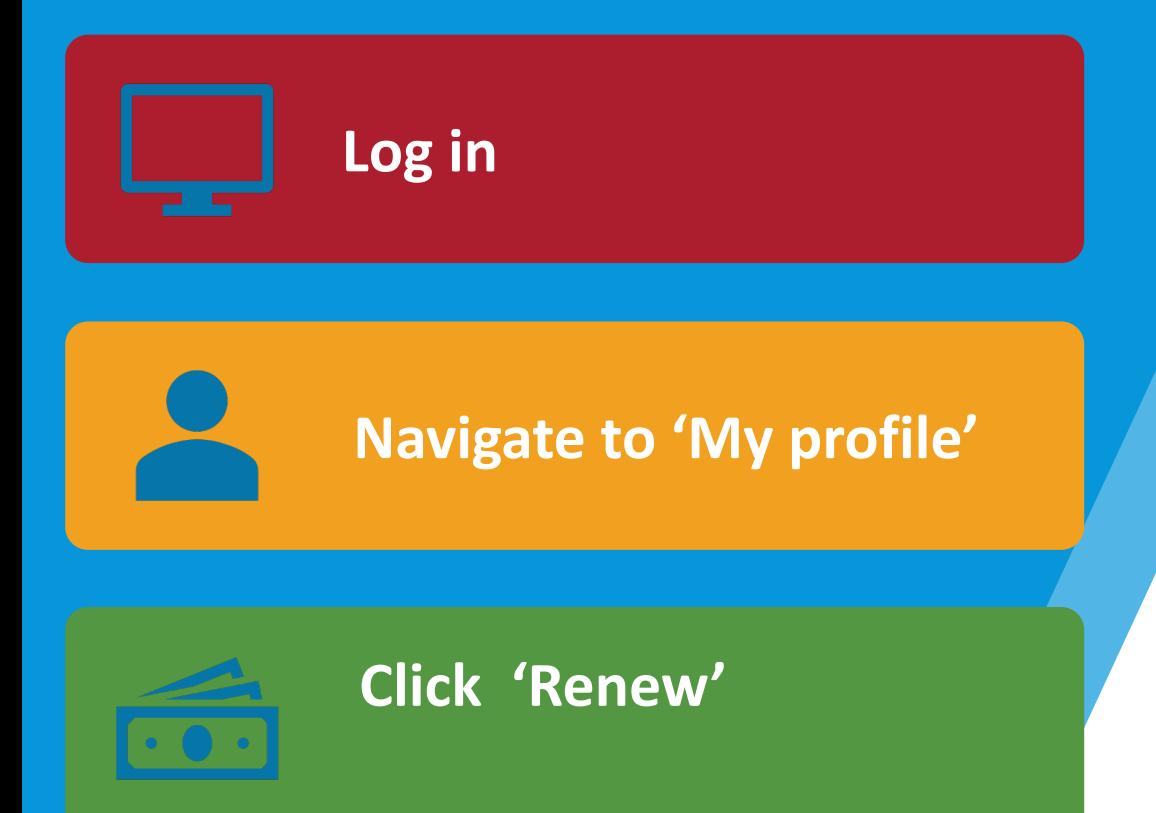

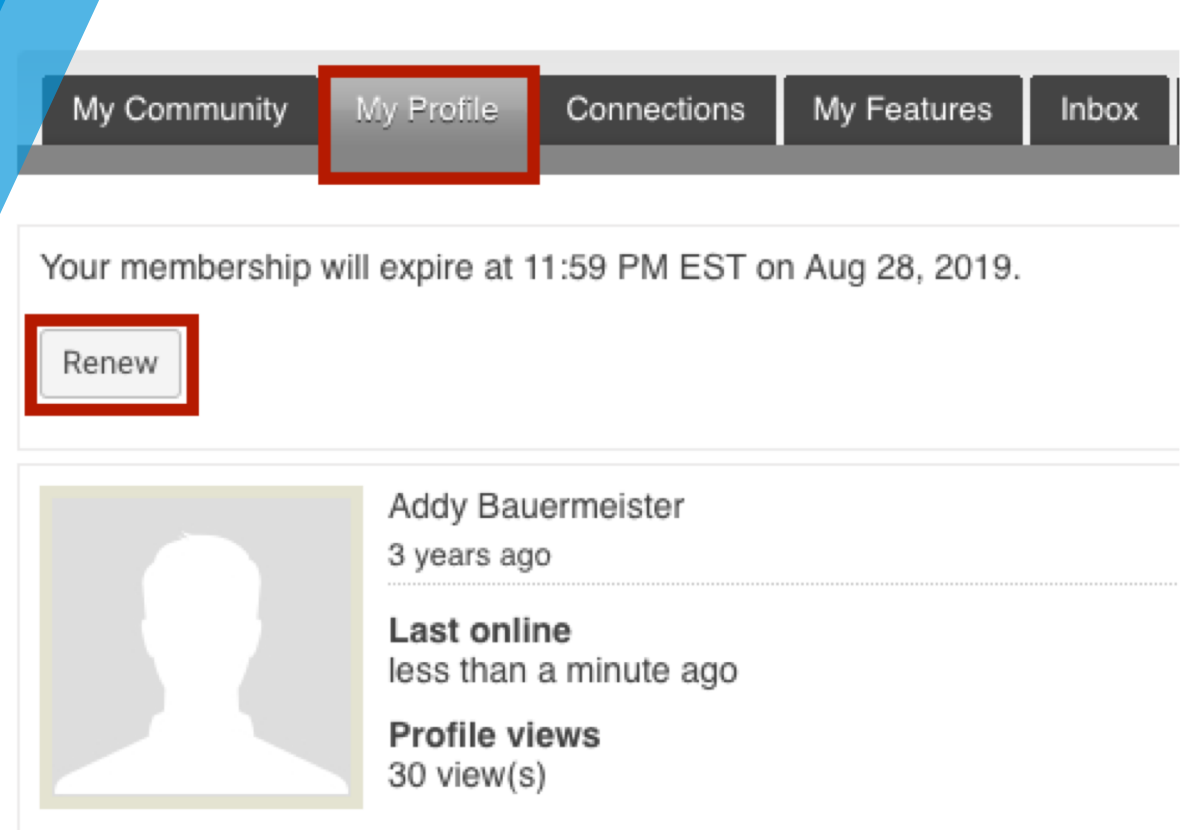

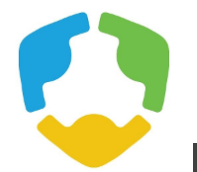

Pay Your Renewal Invoice

Once you have clicked submit, you will be taken to your renewal invoice to pay.

**Paying an Invoice: Paying an invoice** couldn't be easier. Simply click on the button at the bottom 'Pay Now'. Our payment area will come up for you to enter your card and billing information.

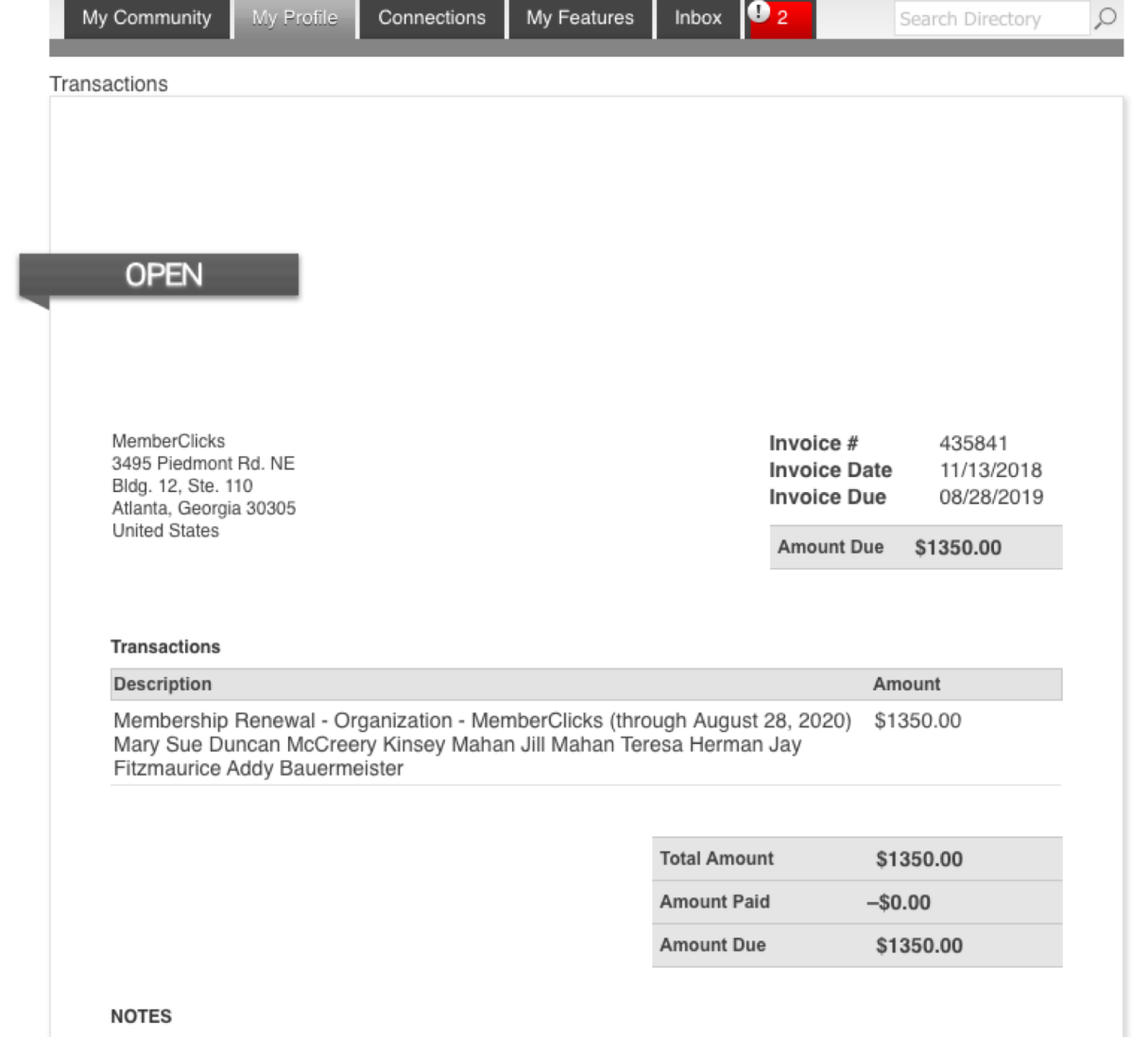

Thank you for your sponsorship payment! Contact 1-800-REFRESH with questions.

Download Invoice Pay Invoice